IBM<sup>®</sup> WebSphere<sup>®</sup> Commerce V7 Feature Pack 1 – Lab exercise

# **Catalog enhancements**

| What this exercise is about                                | 2  |
|------------------------------------------------------------|----|
| What you should be able to do                              | 2  |
| Introduction                                               | 2  |
| Part 1: Set the inventory system to Non-ATP                | 3  |
| Part 2: Upload Catalog data                                | 4  |
| Part 3: (Optional) Decrease wait time for file upload      | 8  |
| Part 4: Import product images                              | 9  |
| Part 5: Viewing uploaded data on store front1              | 2  |
| Part 6: (Optional) Reset the wait time for file upload1    | 3  |
| Part 7: Add Defining Attributes1                           | 4  |
| Part 8: Generate SKUs1                                     | 6  |
| Part 9: Test generated SKUs1                               | 8  |
| Part 10: Creating Many-to-Many Merchandising Associations2 | 20 |
| Part 11: Move sales categories2                            | 25 |
| Part 12: What you did in this exercise2                    | 29 |

### What this exercise is about

In this tutorial, you will use the Management Center Catalog and Asset tools to update the store catalog. You will use many of the new Management Center enhancements including SKU generation, creating many-to-many merchandising associations and moving sales catalog categories.

This tutorial should take approximately 90 min to complete.

### What you should be able to do

After completing this exercise, you should be able to:

- Upload categories and entries in Management Center
- Import images from a compressed file
- Automatically generate SKUs
- Create many-to-many merchandising associations
- Move a sales category from one parent to another parent

### Introduction

The following naming conventions are used in the exercises:

| Reference Variable                    | Description                               |
|---------------------------------------|-------------------------------------------|
| <wcde_install_dir></wcde_install_dir> | C:\IBM\WCDE_ENT70                         |
| <wcde_host></wcde_host>               | Hostname for WebSphere Commerce Developer |

### Part 1: Set the inventory system to Non-ATP

In this part of the lab, you will prepare your system to upload the sample catalogs. The sample data load file requires a non-ATP inventory system so you will update the Madisons store to be non-ATP.

Update the inventory system for the Madisons store.

\_\_\_\_a. Open WebSphere Commerce Developer and start your test server.

- \_\_\_\_b. Open a browser window and go to https://localhost/webapp/wcs/admin/servlet/db.jsp
- \_\_\_\_ c. Enter the SQL below to set the inventory system for the Madisons storefront asset store to non-ATP.

update STORE set INVENTORYSYSTEM=-2 where STORE\_ID in (select STOREENT\_ID from STOREENT where IDENTIFIER = 'Madisons');

Enter SQL statements then click Submit Query. Terminate all SQL statements with a semi-colon (;)

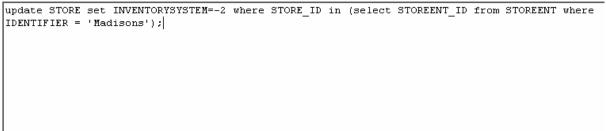

| Submit Query | Clear All |
|--------------|-----------|
|--------------|-----------|

\_\_\_\_ d. Click **Submit Query**.

\_\_\_\_e. Restart your WebSphere Commerce test server.

## Part 2: Upload Catalog data

In this part of the lab, you will upload catalog groups and entries to the Madisons store catalog.

Note: You must use Internet Explorer to complete this part. File upload is not working with Firefox.

- 1. Open the hints and tips page at <WCDE\_INSTALL\_DIR>\hintsandtips.html.
- \_\_\_\_\_ 2. Launch the Madisons store.

\_ a. Navigate through the various sales catalog categories and keep it open for comparison.

- 3. Launch the **Management Center** using the link provided in the **Useful URLs** section.
- 4. Open the **Catalogs** tool.

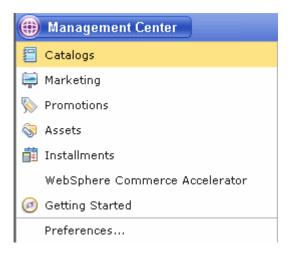

5. In the tool bar, select **New > Catalog Upload** 

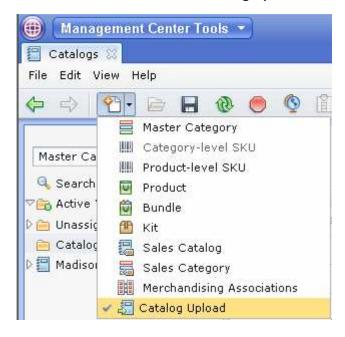

- 6. Uploading new catalog groups to the Madisons Master Catalog.
  - \_\_\_\_a. In the Main Properties section, browse to <WCDE\_INSTALL\_DIR>\samples\DataLoad\Catalog\ directory and select to upload the **CatalogGroups.csv**.
  - \_\_\_\_b. The rest of the fields should be pre-filled. Select **Madisons** as your Target catalog.
  - \_\_\_\_ c. Click Save and Close.

| CatalogGroups.        | CSV (Read-Only)   |
|-----------------------|-------------------|
| Manage Catalog Upload |                   |
|                       |                   |
| ▽ Main Properties     |                   |
|                       |                   |
| File name 🕕           | CatalogGroups.csv |
| Size                  | 2 KB              |
| Character set 🕕       | UTF-8             |
| Target catalog 🕕      | Madisons 💌        |
| Uploaded by 🛈         | wcsadmin          |

- 7. In the explorer pane, click **Catalog Uploads** to see the status of your latest upload.
  - \_\_\_\_a. Click the entry to see a full status.

| Master Catalog Categories ▼     Search Results | Catalog U         | ploads | - Catalog L | Jploads List     |                     |                     |        |  |
|------------------------------------------------|-------------------|--------|-------------|------------------|---------------------|---------------------|--------|--|
| ¬ → Active Work                                | * File Name       | Size   | Uploaded by | * Target Catalog | Start Time          | End Time            | Status |  |
| 😑 Unassigned Catalog Entries                   | CatalogGroups.csv | 2 KB   | wcsadmin    | Madisons         | 2010/04/23 10:57 AM | 2010/04/23 10:57 AM |        |  |
| 😑 Catalog Uploads                              |                   |        |             |                  |                     |                     |        |  |

| File name (i) CatalogGroups.csv<br>Size 2 KB<br>Character set (i) UTF-8           |
|-----------------------------------------------------------------------------------|
| Size 2 KB                                                                         |
|                                                                                   |
| Character set 🕕 UTF-8 📼                                                           |
|                                                                                   |
| Target catalog 🕕 Madisons 💌                                                       |
| Uploaded by 🕕 wcsadmin                                                            |
|                                                                                   |
|                                                                                   |
| Status 🕕 Complete 💌                                                               |
| Summary report 🕕                                                                  |
| Processing CatalogGroup                                                           |
|                                                                                   |
| Load summary for load item: CatalogGroup.                                         |
|                                                                                   |
| Business Object Configuration: wc-loader-catalog-group.xml                        |
| Data loader mode: Replace.                                                        |
| Batch size: 1.                                                                    |
| Commit count: 1.                                                                  |
| Error Tolerance Level: 1.                                                         |
| Error Count: 0.                                                                   |
| Amount of data processed: 8.                                                      |
| Amount of business objects processed: 6.                                          |
| Amount of business objects committed: 6.                                          |
| Data loader initialization time: 0 seconds.                                       |
| Data loader execution began: Fri Apr 23 10:57:35 EDT 2010                         |
| Data loader execution ended: Fri Apr 23 10:57:38 EDT 2010                         |
| Data loader completed in 3.141 seconds.                                           |
| Total flush time: 0 seconds.<br>Total commit time: 0 seconds.                     |
| CSV file location: C:\IBM\WCDE_E~1\wasprofile\temp\dataload\10001\CatalogGroups.o |
| Affected tables (5):                                                              |
| Table name: CATGROUP, Affected number of rows: 6.                                 |
| Table name: STORECGRP, Affected number of rows: 6.                                |

- \_\_\_\_ 8. See the results of upload.
  - \_\_\_\_a. Go to Master Catalog Categories.
  - \_\_\_\_b. Reload your Catalog Categories by clicking on the **Refresh** button. You should see **Mens Fashions** and **Womens Fashions** categories appear.

| Master Catalog Categories 💌  |  |  |  |  |  |  |  |
|------------------------------|--|--|--|--|--|--|--|
| 🔍 Search Results             |  |  |  |  |  |  |  |
| 🖓 💼 Active Work              |  |  |  |  |  |  |  |
| 🔄 CatalogGroups.csv          |  |  |  |  |  |  |  |
| 😑 Unassigned Catalog Entries |  |  |  |  |  |  |  |
| 😑 Catalog Uploads            |  |  |  |  |  |  |  |
| 🖓 🔚 Madisons                 |  |  |  |  |  |  |  |
| D 🧮 Apparel                  |  |  |  |  |  |  |  |
| D 🧮 Furniture                |  |  |  |  |  |  |  |
| 🛛 🧮 Kitchenware              |  |  |  |  |  |  |  |
| 🗅 🧮 Mens Fashions            |  |  |  |  |  |  |  |
| D 🧮 Tableware                |  |  |  |  |  |  |  |
| 🗅 🗮 Womens Fashions          |  |  |  |  |  |  |  |

- 9. Upload Catalog entries into the new **Mens Fashions** and **Womens Fashions** Categories
  - \_\_\_\_a. Repeat step 6 8 with CatalogEntries.csv and CatalogEntries2.csv. Upload these entries to the Madisons.

You should find this file in the same location (<WCDE\_INSTALL\_DIR>\samples\DataLoad\Catalog\) as CatalogGroups.csv.

| Catalog U           | ploads | - Catalog L | ploads List      |                     |                     |              |
|---------------------|--------|-------------|------------------|---------------------|---------------------|--------------|
| * File Name         | Size   | Uploaded by | * Target Catalog | Start Time          | End Time            | Status 😱     |
| CatalogEntries2.csv | 2 KB   | wcsadmin    | Madisons         | 2010/04/23 11:06 AM | 2010/04/23 11:06 AM | $\checkmark$ |
| CatalogGroups.csv   | 2 KB   | wcsadmin    | Madisons         | 2010/04/23 10:57 AM | 2010/04/23 10:57 AM |              |
| CatalogEntries.csv  | 4 KB   | wcsadmin    | Madisons         | 2010/04/23 11:05 AM | 2010/04/23 11:05 AM | ~            |

\_\_\_\_b. Reload your Catalog Categories by clicking on the **Refresh** button. You should see several child categories and entries appear under the **Mens Fashions** and **Womens Fashions** categories.

| ⊽¦II Madisons          |
|------------------------|
| D 🗮 Apparel            |
| D 🗮 Furniture          |
| D 🗮 Kitchenware        |
| ▽ 🚔 Mens Fashions      |
| D 🗮 Pants              |
| D 🗮 Shirts             |
| D = Tableware          |
| Verify Womens Fashions |
| D 🗮 Accessory          |
| D 🗮 Activewear         |
|                        |

### Part 3: (Optional) Decrease wait time for file upload

This part of the lab is optional. When you upload catalog images using the Assets tool in the next part there is a delay before the files are copied to the WebSphere Commerce EAR file. The length of the delay is configurable and is set to 60 minutes by default. You might want to shorten this time for the purpose of testing the catalog image upload.

- 1. Open the Information Center and navigate to Administering > Marketing > Catalog and marketing attachments > Changing managed file WebSphere Commerce EAR updater parameters
- 2. Select the update frequency you want for testing and update <workspace\_dir>\wc\xml\config\wcserver.xml according to the Information Center documentation.
- \_\_\_\_\_ 3. Restart your test server.

### Part 4: Import product images

In this part of the lab, you will import the images for the new product you will create later.

Note: You must use Internet Explorer to complete this part. File upload is not working with Firefox.

- \_\_\_\_\_1. Open the hints and tips page at <WCDE\_INSTALL\_DIR>\hintsandtips.html.
- 2. Launch Management Center using the link provided in the Useful URLs section.
- \_\_\_\_\_ 3. Open the **Assets** tool.

| 🜐 Management Center            |
|--------------------------------|
| Catalogs                       |
| 🚔 Marketing                    |
| 📡 Promotions                   |
| 😽 Assets ्रीम्                 |
| 🟥 Installments 🔍               |
| WebSphere Commerce Accelerator |
| 🥑 Getting Started              |
| Preferences                    |

\_\_\_\_4. Select the **Madisons** store. If the Madisons store does not appear in the drop down store list, find it using the store search feature.

\_ a. Select Find Stores

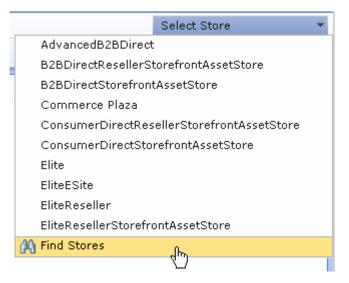

\_\_\_\_b. Enter **Madisons** in the search field and click the binoculars. Select **Madisons** from the search results and click **OK**.

| Store Search                                                            |
|-------------------------------------------------------------------------|
| Store Name<br>Madisons<br>The system found 1 objects matching Madisons. |
| Search Results<br>Madisons                                              |
| Madisons                                                                |
|                                                                         |
|                                                                         |
|                                                                         |
|                                                                         |
|                                                                         |
| OK Cancel                                                               |

5. In the Navigation pane, right click **Madisons** and select **New Directory**.

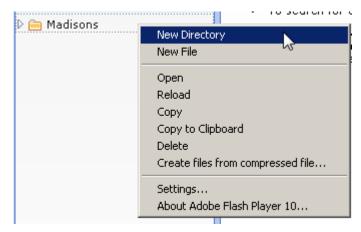

6. Name your new directory **images** and click **Save and Close**.

| *images                                 |
|-----------------------------------------|
| *Name 🛈 İmages                          |
| *Parent Directory (i) Path<br>/Madisons |

- 7. Create a new directory **catalog** under the **images** directory. Click **Save and Close**.
- 8. Expand the Madisons folder and right click the new **catalog** folder.
- 9. Select Create files from compressed file...
- 10. Browse to <WCDE\_INSTALL\_DIR>\samples\catalogimport\ and select the file **images.zip** and click **Open.** 
  - \_\_\_\_a. You should see a list of 26 images.

| ) Getting Started 🛛 📳 Ca          | talogs 🛛 😽 Assets 🐹                |                              |      |
|-----------------------------------|------------------------------------|------------------------------|------|
| ile Edit View Help                |                                    | Madisons                     |      |
| Þ ⇔ ¶• 🖻 🖪                        | 🛯 🔮 🕼 📮 🗗 🕄 🗐 😵                    | · (A)         [[#]           | 9    |
|                                   | catalog - Files List               |                              |      |
| 🔍 Search Results<br>🚘 Active Work | * Type * Name                      | Path                         |      |
| 🛅 Madisons                        | 📕 womens_accessories_handbag.gif   | /Madisons/images/catalog     |      |
| ⊽ 😑 images                        | mens_pants_cords.gif               | /Madisons/images/catalog     |      |
| Catalog Attachment                | 📠 mens_pants_cords_sm.gif          | /Madisons/images/catalog     |      |
|                                   | 👼 mens_pants_dress.gif             | /Madisons/images/catalog     |      |
|                                   | 👼 mens_pants_dress_sm.gif          | /Madisons/images/catalog     |      |
|                                   | 👼 mens_shirts_dresscas_Dkhaki.gif  | /Madisons/images/catalog     |      |
|                                   | 📕 mens_shirts_dresscas_Dkhaki_sm.  | gif /Madisons/images/catalog |      |
|                                   | 📕 mens_shirts_dresscas_stone.gif   | /Madisons/images/catalog     |      |
|                                   | 👼 mens_shirts_dresscas_stone_sm.gr | f /Madisons/images/catalog   |      |
|                                   | 📠 trans_pixel.gif                  | /Madisons/images/catalog     |      |
|                                   | womens_accessories_belt_brown.gi   | if /Madisons/images/catalog  |      |
|                                   | womens accessories helt brown s    | m. /Madisons/images/catalog  | •    |
|                                   | 0 of 26 selected                   |                              | 1.65 |

### Part 5: Viewing uploaded data on store front

In this part of the lab, you will verify the new product you created displays in the Madisons store.

- 1. Open the hints and tips page at **<WCDE\_INSTALL\_DIR>\hintsandtips.html**.
- 2. Launch the Madisons store.
- 3. Verify changes on the store front
  - \_\_\_\_a. Navigate to the Men's Fashions and Women's Fashions category page.
  - \_\_\_\_b. Verify that the entries you have added appear on the page.

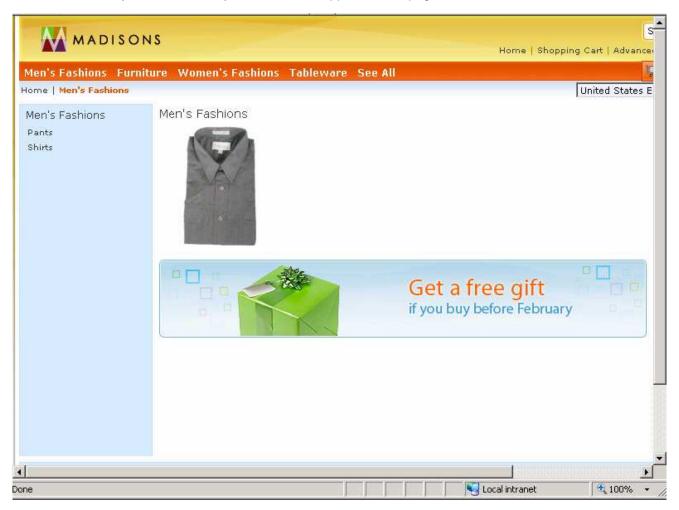

\_\_\_\_\_4. You can try uploading other .csv files or creating your own.

# Part 6: (Optional) Reset the wait time for file upload

If you decreased the wait time for images to be created in the WebSphere Commerce EAR file in Part 1 you might want to reset the value when you finish testing.

### Part 7: Add Defining Attributes

In this section, you will take an existing product you just uploaded and define its attributes.

- \_\_\_\_\_1. Open the **Catalogs** tool and select the **Madisons** store.
- 2. Expand the **Madisons** catalog from the **Master Catalog Categories**.
- 3. Navigate to the **Mens Fashions > Shirts > Dress Shirt** product, and open the product by double clicking or right click and select Open.
- \_\_\_\_\_4. Set the product properties
  - \_\_\_\_\_a. Expand the **Pricing** tab and set the offer **price** for the shirt as shown below.

| ▽ Pricing                |                    |       |
|--------------------------|--------------------|-------|
| List price 🛈             | * USD BRL<br>33.00 | CAD   |
|                          | 0 of 1 selected    |       |
|                          | 1 🐔 📋              |       |
| Offer price (Madisons) 🕕 | Minimum Quantity   | * USD |
|                          | 1                  | 29.99 |
|                          | 1 of 1 selected    |       |

- \_\_\_\_\_ 5. Set the product attributes.
  - \_\_\_\_a. Switch to the **Defining Attributes** tab.

|  | Manage Product | Descriptive Attributes | Defining Attributes |
|--|----------------|------------------------|---------------------|
|--|----------------|------------------------|---------------------|

\_\_\_\_b. Define the **Color** attribute with values **Red**, **Green**, and **Blue** as shown below and click **Save** and **Close** to go back to the Defining Attributes tab.

| *Name (United States<br>English)       | Color                            |                                 |
|----------------------------------------|----------------------------------|---------------------------------|
| *Data type 🛈                           | Text                             |                                 |
| Description (United States<br>English) |                                  |                                 |
| ▽ Attribute values                     |                                  |                                 |
|                                        | ° * 🛍                            |                                 |
| Attribute values 🕕                     | Sequence (United States English) | * Value (United States English) |
|                                        |                                  | Red                             |
|                                        |                                  | Green                           |
|                                        |                                  | Blue                            |
|                                        | 1 of 3 selected                  |                                 |

\_\_\_\_ c. Define a second attribute **Size** with values **Small, Medium,** and **Large**.

| ▽ Attribute Properties                 |                                  |                                 |
|----------------------------------------|----------------------------------|---------------------------------|
| *Name (United States<br>English)       | Size                             |                                 |
| *Data type 🛈                           | Text                             |                                 |
| Description (United States<br>English) |                                  |                                 |
|                                        |                                  |                                 |
|                                        | <b>* * *</b>                     |                                 |
| Attribute values 🕕                     | Sequence (United States English) | * Value (United States English) |
|                                        |                                  | Small                           |
|                                        |                                  | Medium                          |
|                                        |                                  | Large                           |
|                                        | 1 of 3 selected                  |                                 |

\_\_\_\_\_d. Save and close the product.

### Part 8: Generate SKUs

In this part of the lab, you will generate SKUs for the product you defined in the previous part. The product has 2 defining attributes: Color and Size. Each attribute has 3 possible values for a total of 9 SKUs.

1. Before you generate the new SKUs, you should delete the existing SKUs uploaded for this product.

\_\_\_\_\_a. Select the **new product** in the Explorer view. Mark the product as **Buyable** and click **Save**.

| Shirts - C | -      | Entries List |             |         |                      |              |
|------------|--------|--------------|-------------|---------|----------------------|--------------|
| Sequence   | * Туре | * Code       | Name        | Thumbra | Display to Customers | Buyable      |
| 1.0        | U      | Dress shirt  | Dress shirt |         |                      | $\checkmark$ |
|            |        |              |             |         |                      |              |

\_\_\_\_b. Right click the product and click show existing SKUs in the tool bar.

|   | Open                              |
|---|-----------------------------------|
|   | Сору                              |
|   | Copy to Clipboard                 |
|   | Delete                            |
|   | Edit Column                       |
|   | Select All                        |
|   | Deselect All                      |
|   | Generate SKUs                     |
|   | Delete Merchandising Associations |
|   | Show SKUs List                    |
| - |                                   |
|   | Settings                          |
|   | About Adobe Flash Player 10       |
|   |                                   |

\_\_\_\_ c. Select both SKUs and delete.

| Ð | 🔘 🍳 🛍 📮  | D D       | 6 🙆 🐴                    |                      |         |                      |         |      |       |
|---|----------|-----------|--------------------------|----------------------|---------|----------------------|---------|------|-------|
|   | Dress sh | irt - SKl | Js Li Delete             |                      |         |                      |         |      |       |
|   | Sequence | * Туре    | * Code                   | Name                 | Thumbna | Display to Customers | Buyable | Size | Color |
|   | 1.0      | ] 199     | Dress shirt-<br>White-15 | Dress shirt-White-15 |         |                      |         |      |       |
|   | 2.0      |           | Dress shirt-<br>White-16 | Dress shirt-White-16 |         |                      |         |      |       |

2. Select the product once more. Click **Generate SKUs** toolbar button.

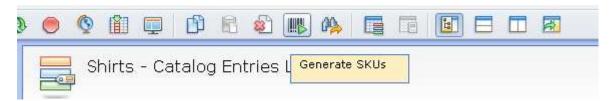

3. The SKU list is populated with the new new SKUs.

| Sequence | * Туре | * Code               | Name        | Thumbra | Display to Customers | Buyable  | Size     | Color |   |
|----------|--------|----------------------|-------------|---------|----------------------|----------|----------|-------|---|
| 0.0      |        | Dress<br>shirt_SKU_1 | Dress shirt |         |                      |          | Large    | Blue  |   |
| 0.0      | 1111   | Dress<br>shirt_SKU_2 | Dress shirt |         |                      |          | Medium 🔻 | Blue  |   |
| 0.0      |        | Dress<br>shirt_SKU_3 | Dress shirt |         |                      |          | Small    | Blue  |   |
| 0.0      |        | Dress<br>shirt_SKU_4 | Dress shirt |         |                      |          | Large    | Green |   |
| 0.0      | 18181  | Dress<br>shirt_SKU_5 | Dress shirt |         |                      |          | Medium   | Green | ŀ |
| 0.0      |        | Dress<br>shirt_SKU_6 | Dress shirt |         |                      | <b>v</b> | Small    | Green | ŀ |
| 0.0      |        | Dress<br>shirt_SKU_7 | Dress shirt |         |                      | <b>√</b> | Large    | Red   |   |
| 0.0      |        | Dress<br>shirt_SKU_8 | Dress shirt |         |                      |          | Medium 🔻 | Red   |   |
| 0.0      |        | Dress<br>shirt_SKU_9 | Dress shirt |         |                      |          | Small    | Red   |   |

4. Select **Save All** from the **File** menu to save the SKUs.

### Part 9: Test generated SKUs

In this part of the lab, you will verify the new product you created displays in the Madisons store.

- 1. Launch the **Madisons** store from the hintsandtips.html.
  - \_\_\_ 2. Navigate to **Mens Fashions > Shirts** category page.

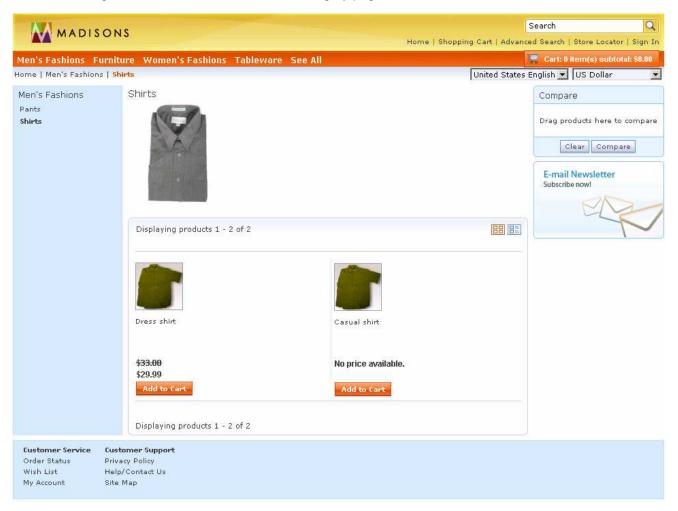

\_\_\_\_\_3. Verify that the Dress shirt displays and that you can add a specific item to your shopping cart.

| <b>Dress shirt</b><br>Dress shirt | close 🔀                                                 |
|-----------------------------------|---------------------------------------------------------|
| \$29.99                           | Quantity: 1 Add to Cart                                 |
|                                   | Add to Wish List<br>Add to Compare<br>*Size :<br>Select |

### Part 10: Creating Many-to-Many Merchandising Associations

In this part of the lab, you will associate all lamps to the desks in the Madisons store.

- 1. Launch the Madisons store using the hintsandtips.html page at <wcdstart</pre><wcdstart</pre>
  - \_\_\_\_a. Navigate to the Furniture > Desks product page. You should see 3 desks.

| Displaying products 1 - 3 of 3 |             |                |
|--------------------------------|-------------|----------------|
|                                |             |                |
| Executive Six-Drawer Desk      | Craft Table | Student's Desk |
| \$1,599.99                     | \$99.99     | \$249.99       |
| Add to Cart                    | Add to Cart | Add to Cart    |
| Displaying products 1 - 3 of 3 |             |                |

\_\_\_\_b. Click any of these desks to see the current merchandising associations defined.

- 2. Launch Management Center and open Catalog tools.
- 3. Click New > Merchandising Associations

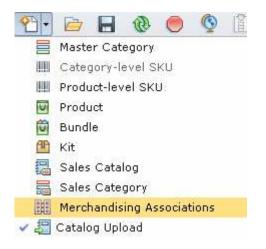

- 4. Create many-to-many merchandising associations for all the desks. In the properties view, you see two tables to specify the catalog entries and target catalog entries.
  - \_\_\_\_a. Open the **Utilities View > Browse** tab to navigate to the desks category.
  - \_\_\_\_b. Drag and drop the **3 desks** to the Catalog entries table

|                                                          | Remove existing me | rchandising associatio | ns from the | Catalog | entries. | (A) Find                                                                                                    | Browse 🔀 Clipboard                                 |
|----------------------------------------------------------|--------------------|------------------------|-------------|---------|----------|----------------------------------------------------------------------------------------------------|----------------------------------------------------|
|                                                          |                    | Find and Add 🝷 🛃       | (a) (î)     |         |          | Master C                                                                                                    | atalog Categories                                  |
| Catalog entries 🕕                                        | * Type * Code      | Name                   |             | FL      | JDE-01   |                                                                                                    | igned Catalog Entries                              |
| 2                                                        |                    |                        | U           | FL      | JDE-02   | Madis                                                                                                    |                                                    |
|                                                          | 0 of 0 selected    |                        | U           | FL      | JDE-03   | App                                                                                                    |                                                    |
|                                                          |                    | Find and Add 👻 🛃       | 智聞          |         |          | 10 - 17 - 1 - 1 - 1 - 1 - 1 - 1 - 1 - 1 -                                                                       | ffee Tables                                        |
| Merchandising associations 🕕<br>(target catalog entries) | Sequence           | * Association          | * Туре      | * Code  | Name     |                                                                                                    | sk Lamps<br>sks                                    |
|                                                          | 0 of 0 selected    |                        |             |         |          |                                                                                                    | ather Sofas<br>ather Sofas<br>ather Sofas<br>Desks |
|                                                          |                    |                        |             |         |          | * Туре                                                                                                    | Code                                               |
|                                                          |                    |                        |             |         |          |                                                                                                    | FUDE-01                                            |
|                                                          |                    |                        |             |         |          |                                                                                                    | FUDE-02                                            |
|                                                          |                    |                        |             |         |          | in a second second second second second second second second second second second second second second second s |                                                    |

\_\_\_\_ c. Navigate to the **Desk Lamps** category. Drag and drop all **7 Desk Lamps** to the **Merchandising associations (target catalog entries)** table.

| Specify a value for the                                  |                                         |         | l.<br>chandising associa | ations from th                   | e Catalog eni | tries.                                 | A Find       | 🔯 Browse 🛛 🖺 Clipbox | ard |
|----------------------------------------------------------|-----------------------------------------|---------|--------------------------|----------------------------------|---------------|----------------------------------------|--------------|----------------------|-----|
|                                                          | - 2.02/22019/040                        |         | Find and Add             | <b>3</b>                         |               |                                        | Master Cat   | alog Categories      |     |
| Catalog entries 🕕                                        | * Туре                                  | * Code  | Name                     |                                  |               |                                        | a material   | ned Catalog Entries  |     |
|                                                          | U                                       | FUDE-01 | Executive Si             | x-Drawer De:                     | ik            |                                        | ✓ I Madisons |                      |     |
|                                                          | V                                       | FUDE-02 | Craft Table              |                                  |               |                                        | D 📄 Appare   |                      |     |
|                                                          |                                         | FUDE-03 | Student's De             | sk                               |               |                                        |              |                      |     |
|                                                          | 0 of 3 sele                             | cted    |                          |                                  |               |                                        | D 🗮 Desk     |                      |     |
|                                                          | 100000000000000000000000000000000000000 | 1       | Find and Add 🔻           | <b>a</b> 🔊 🛍                     |               |                                        | Desk         |                      |     |
|                                                          |                                         |         | * Association            | Land Long Long                   | * Code        | Name                                   | D E Leath    |                      |     |
| 1erchandising associations 🕕<br>(target catalog entries) | Sequend                                 | ;e      | * Association            | * Туре                           | FUDEL-01      | Banker's Desk Lar                      |              | (a) 1                |     |
|                                                          | 0.0                                     |         |                          | <ul> <li>▼</li> <li>₩</li> </ul> | FUDEL-02      | Large Adjustable [                     |              | esk Lamps            |     |
|                                                          | 0.26035                                 |         |                          |                                  |               | 1000 000000000000000000000000000000000 |              |                      |     |
|                                                          | 0.0                                     |         |                          | -                                | FUDEL-03      | Gooseneck Desk L                       | * Туре       | Code                 |     |
|                                                          | 0.0                                     |         |                          | -                                | FUDEL-04      | Adjustable Desk L                      |              | FUDEL-01             |     |
|                                                          | 0.0                                     |         | 1                        | -                                | FUDEL-05      | Brass Adjustable [                     |              | FUDEL-02             |     |
|                                                          | 0.0                                     |         | 1                        | -                                | FUDEL-06      | Black Swing-Arm (                      |              | FUDEL-03             |     |
|                                                          | 0.0                                     |         |                          | - 19                             | FUDEL-07      | Brushed Steel Lan                      | U            | FUDEL-04             |     |
|                                                          | 0 of 7 sele                             | cted    |                          |                                  |               |                                        |              | FUDEL-05             |     |
|                                                          |                                         |         |                          |                                  |               |                                        |              | FUDEL-06             |     |
|                                                          |                                         |         |                          |                                  |               |                                        |              |                      |     |

| Sequence | * Association | * Ту [ | Edit Column | Name                       | Quant | tity |
|----------|---------------|--------|-------------|----------------------------|-------|------|
| 0.0      |               |        |             | Banker's Desk Lamp         | 1     | }    |
| 0.0      |               |        | FUDEL-02    | Large Adjustable Desk Lamp | 1     | 1    |
| 0.0      |               |        | FUDEL-03    | Gooseneck Desk Lamp        | 1     | ł    |
| 0.0      |               |        | FUDEL-04    | Adjustable Desk Lamp       | 1     | ŀ    |
| 0.0      |               |        | FUDEL-05    | Brass Adjustable Desk Lamp | 1     | }    |
| 0.0      |               |        | FUDEL-06    | Black Swing-Arm Lamp       | 1     | ł    |
| 0.0      | -             |        | FUDEL-07    | Brushed Steel Lamp         | 1     |      |

#### \_\_\_\_\_d. Select all 7 Desk Lamps and click the Edit Column icon next to the Delete icon.

\_\_\_\_\_e. Select the **Association** column to update, and set the association to **Cross-sell**. Click **Apply** then **OK**.

| Edit Columna value for the association type field. |  |  |  |  |
|----------------------------------------------------|--|--|--|--|
| Select column to update                            |  |  |  |  |
| Association                                        |  |  |  |  |
| Set column to:                                     |  |  |  |  |
| Association Cross-sell                             |  |  |  |  |
|                                                    |  |  |  |  |
|                                                    |  |  |  |  |
| OK Apply Cancel                                    |  |  |  |  |

- \_\_\_\_\_f. Select the Association column to update, and set the association to Cross-sell. Click Apply then OK.
- \_\_\_\_g. Check the **Remove existing merchandising associations from the Catalog entries** box then click **Save and Close**.
- \_\_\_\_ 5. Verify the associations you made in the explorer view.
  - \_\_\_\_a. Navigate to the **Madisons > Furniture > Desks**, and verify that each of the 3 desks have crosssell merchandising associations with the 7 Desk Lamps.

- \_\_\_ 6. Verify the associations on the store front.
  - \_\_\_\_a. Open the **Madisons** store URL again and navigate to the 3 desks.
  - \_\_\_\_ b. Click the **desks** to see the merchandising associations. Click the **up and down** arrows to see all the 7 desk lamps associated with the desks.

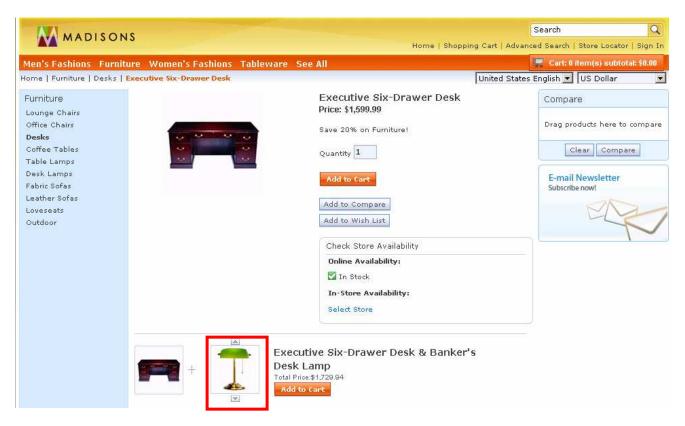

- 7. You can also delete merchandising associations
  - \_\_\_\_a. Right click a Desk and select **Delete Merchandising Associations**.

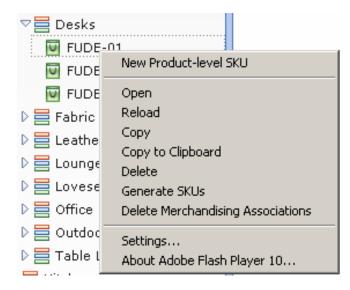

\_\_\_\_b. On the dialog box, select the **For the selected catalog entries, delete all associations.** This removes all the desk lamps that the Desks reference.

| Choose the merchandising associations you want to<br>delete:<br>For the selected catalog entries, delete all<br>associations listed on the Merchandising<br>Associations tab<br>For the selected catalog entries, delete all<br>associations listed on the References tab |
|----------------------------------------------------------------------------------------------------|
| OK Cancel                                                                                                    |

- \_\_\_\_ c. Click **Refresh** on the catalog entry to see your changes.
- \_\_\_\_8. Test your changes on the Madisons store front.

### Part 11: Move sales categories

In this section, you will move child categories from one parent sales category to another to try out the new features in this driver. In this driver, you can now move any child category to a parent category as long as they both belong to the same Catalog. Moving child categories from one catalog to another will require the use of the Link feature (not covered in this lab).

Note: All steps in this part are done in the **Sales Catalog Categories**, so make sure you are in this view before proceeding.

- 1. Open the **Madisons** store. Since you are making changes to the Madisons Sales Catalog, you need to find the Sales Catalog ID in order to view the changes.
- \_\_\_\_ 2. Find the CATALOG\_ID of the 'Madisons Sales Catalog'
  - \_\_\_a. Open the database query page: https://localhost/webapp/wcs/admin/servlet/db.jsp

select \* from CATALOG;

\_\_\_\_ b. Modify the Madisons store URL to point to your sales catalog. You can see the Information Center article to construct the URL: <u>http://publib.boulder.ibm.com/infocenter/wchelp/v7r0m0/index.jsp?topic=/com.ibm.commerce.dev</u> <u>eloper.doc/refs/rcatopcat.htm</u>

| CATALOG_ID | MEMBER_ID                               | IDENTIFIER                           |
|------------|-----------------------------------------|--------------------------------------|
| 10001      | 700000000000000000002                   | 'AdvancedB2BDirect'                  |
| 10051      | 70000000000000000101                    | 'Madisons'                           |
| 10101      | 70000000000000000101                    | 'Madisons Sales Catalog'             |
| 10151      | 7000000000000000153                     | 'Commerce Plaza Catalog'             |
| 10201      | 7000000000000000703                     | 'Extended Sites Catalog Asset Store' |
| 10251      | 7000000000000000753                     | 'SupplierMarketplaceCatalog'         |
| 10301      | 700000000000000000000000000000000000000 | 'Elite'                              |
| 10351      | 7000000000000000703                     | 'CAS Inventory'                      |
| 10901      | 7000000000000000101                     | 'Spring Fashions'                    |

### Query: select \* from CATALOG

3. Verify changes on the store front

- \_\_\_\_a. After you find the Catalog ID of the Madisons Sales Catalog, go to the store front. (EX: <u>http://localhost/webapp/wcs/stores/servlet/TopCategories\_10051\_10101</u>)
- \_\_\_\_\_ 4. Open the Madisons Sales Catalog store.
  - \_\_\_\_a. Keep the URL open throughout this section to see your changes on the storefront.
  - \_\_\_\_b. Navigate to the **Oils and Accessories** category.
  - \_\_\_\_ c. You will move this category in the next steps, so leave this open for comparison.

- 5. Launch the Management Center and open Catalogs tool.
- 6. Open the Madisons store and view the **Sales Catalog Categories**.
- 7. Open the **Oils and Accessories** category.
  - \_\_\_\_a. Scroll down to the Parents (sales catalog) section of the Manage Category tab.
  - \_\_\_\_\_ b. Using the Utility Pane, add the Coffee and Espresso Maker and Pots and Pans categories as the Parents. You can add by dragging the categories from the Utility Pane Browse tab to the Parents table.
  - \_\_\_ c. **Delete** the Madisons Sales Catalog as a parent by clicking on the icon  $\overset{\&}{\boxtimes}$  .
  - \_\_\_\_\_d. Save the Oils and Accessories category changes by clicking on **Save and Close**.

| *Oils and Acces                             | SOFIES Save and Close Close                                                                                                    | Kind Rowse Clipboard                                                                                                    |
|---------------------------------------------|----------------------------------------------------------------------------------------------------|----------------------------------------------------------------------------------------------------|
| Long description (United<br>States English) | BIUITaTor                                                                                                    | <ul> <li>▲ Sales Catalog Categories</li> <li>✓ ■ Madisons Sales Catalog</li> <li>▷ ■ Coffee and Espresso Makers</li> <li>▷ ■ Pots and Pans</li> </ul> |
| Keyword (United States 🛈<br>English)        |                                                                                                    |                                                                                                    |
| *Parents (sales catalog)                    | * Type       * Code         Coffee and Espresso       Espresso         Makers       Pots and Pans         Pots and Pans       Pots and Pans         0 of 2 selected       Other Pans |                                                                                                    |

\_\_\_\_e. You should see the **Oils and Accessories** category appear under both **Coffee and Espresso Maker** and the **Pots and Pans** categories.

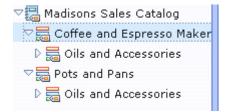

\_\_\_\_f. Refresh the Madisons store to view the changes.

| MADISON                                                                                        | S                                                             |                 | Search Q                                          |
|------------------------------------------------------------------------------------------------|---------------------------------------------------------------|-----------------|---------------------------------------------------|
| Home                                                                                           |                                                               | United States E | nglish 💌 🛛 US Dollar 💌                            |
| Pots and Pans<br>Oils and Accessories<br>Coffee and Espresso<br>Makers<br>Oils and Accessories | Celebrate Colour<br>Get \$25 off your order until<br>Saturday |                 | Spring Savings<br>Enjoy the low prices of spring. |

- \_\_\_\_g. Now you will remove the **Oils and Accessories** category from the **Pots and Pans**.
  - 1) Right click the **Oils and Accessories** category from the **Pots and Pans** parent category, and select **Delete**.
  - 2) You will see the options to Delete, Remove or Cancel. Select Remove.

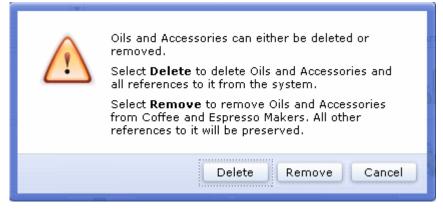

\_\_\_h. View your changes.

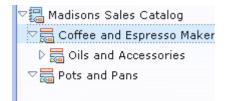

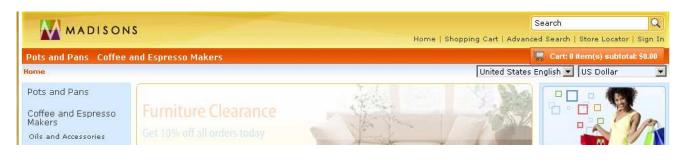

WebSphere Commerce 7 Feature Pack 1 - Lab exercise

- \_\_\_\_\_i. Next you are going to move the **Oils and Accessories** category from the **Coffee and Espresso Maker** parent category to the **Pots and Pans** category.
  - 1) Select the **Oils and Accessories** category from the properties view. Drag and drop it into the **Mens Fashions** category.

| Sales Catalog Categories                                  | Coffee ar | nd Espre | sso Makers              | - Sales Categories              | s List                 |                      |
|-----------------------------------------------------------|-----------|----------|-------------------------|---------------------------------|------------------------|----------------------|
| ¬→ Active Work                                            | Sequence  | * Туре   | * Code                  | * Name                          | Parent catalog         | Display to Customers |
| 😑 Catalog Uploads                                         | 0.0       |          | Oils and<br>Accessories | Oils and Accessories            | Madisons Sales Catalog |                      |
| ▽¦ Madisons Sales Catalog<br>▽  Goffee and Espresso Maker | 0.0       | Oil      |                         | ls and Acce <sup>essories</sup> | Madisons Sales Catalog |                      |
|                                                           | 0.0       |          | is and Access Of        |                                 |                        |                      |
| D 👼 Oils and Accessories                                  | 0         |          |                         |                                 |                        |                      |
| ▽ 👼 Pots and Pans                                         |           |          |                         |                                 |                        |                      |

2) Select Move when prompted.

| ? | What do you want to do with this object? |
|---|------------------------------------------|
|   | Move Copy Add Cancel                     |

3) Click Save from the File menu.

| File | Edit View      | Help    |
|------|----------------|---------|
| P    | New            | Þ       |
| (    | Open           |         |
| (    | Close          |         |
| (    | Close All      |         |
| 9    | Save           |         |
| 9    | Save All       |         |
| F    | Reload         |         |
| F    | Reload All and | d Close |
| 5    | Store Preview  | l       |
| E    | Exit Tool      |         |

\_\_\_\_j. **Refresh** the Madisons store to see the move changes.

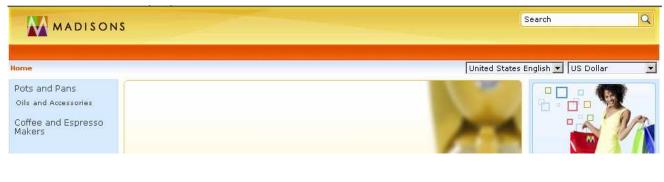

### Part 12: What you did in this exercise

In this tutorial you learned how to use the new enhancements to the Catalogs tool in Management Center.

You should now understand how to complete these tasks:

- Upload catalog data using the Catalogs tool in Management Center
- Import images from a compressed file
- Automatically generated SKUs for a product
- Create and delete many-to-many merchandising associations
- Move and delete child categories within the same sales catalog